# **Bayfield County Land Records and GIS Web Map – Help Guide**

**[maps.bayfieldcounty.org/BayfieldWAB](https://maps.bayfieldcounty.org/BayfieldWAB/)**

#### **Navigating to An Area of Interest 1**

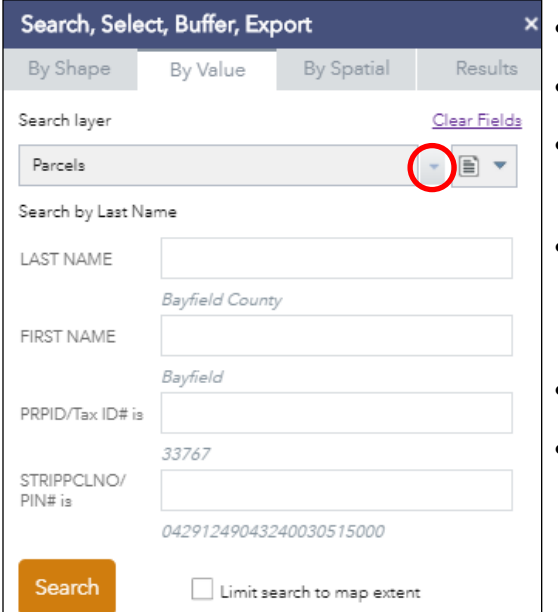

## • Use the **Search, Select, Buffer, Export** tool  $\boxed{\circ}$  to enter search criteria.

- Select a search layer with the drop-down menu.
- Enter the information, click search (or press enter) to receive a list of results. Find the desired result and click on it to zoom to the area of interest.
- To remove the red selection from the parcel, click on the red "X" in the search result box.

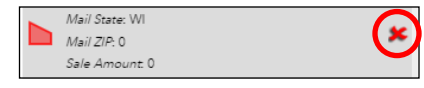

- To remove all results, click on Result Menu **...** and "Clear Results."
- Note that Result Menu ••• allows for other options of interest.
- For a more basic search option, close out of the Search, Select, Buffer, Export tool and instead use the quick **Search**.  $\overline{\phantom{a}}$ Name, Address, Parcel# etc Q

#### **Finding Information on Parcels, Taxes and Surveys 2**

- Simply click on the parcel(s) to display a pop-up box with information.
- Tax information is found by clicking on the NOVUS Tax and Property Information link.
- For survey information, click on the various symbols on the map. A pop-up box will appear with information and a link to the survey map.

Red = *Unrecorded Map* (Ex: Map of Survey) - Click Here for Scanned Document link.

Green = *Recorded Map* (Ex: Certified Survey Map) - Contact the Register of Deeds office.

 $\Box$  = *Corner Tie Sheets* - Click Here for Map link.

- Note that parcel lines can be up to 200 feet off from the true location.
- For greater detailed information, click on the arrow tab at the bottom center of the screen (pictured below) to show an attribute table with all of the available information of the parcels within the current view.

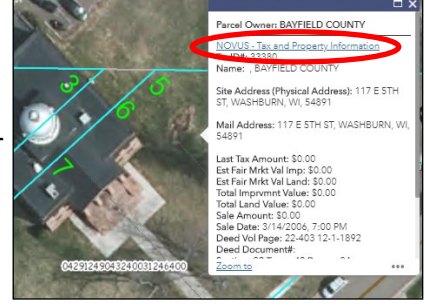

*Page 2 describes how to add an aerial image and other layers to the map*

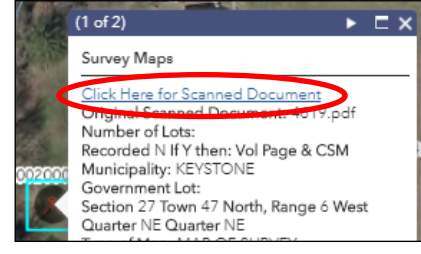

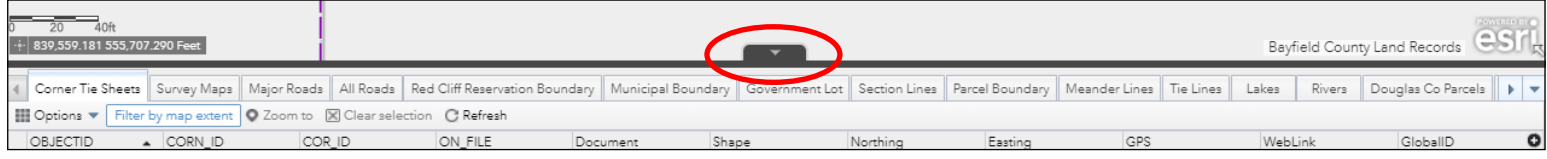

### **Customizing the Map 3**

- Select **Basemap Gallery <b>in** in the upper right corner and select the aerial imagery of preference.
- Click on **More the view** any icons/tools not shown.
- Select Layer List  $\leq$  and click on the small triangle (or text) of "Bayfield County Base Map." This expands the selection to see the full list of layers which can be turned on or off by checking or un-checking the boxes.

Google Street View

Mailing Labels

Pictometry

*Only available with 2009 6 inch aerial imagery*

• Clicking on  $\cdots$  displays more options for that specific layer.

Share

- For even more layer options, use **Add Data the to search for other layers.**
- Explore all of the tools available for further customization and features.

Chart

Coordinate Conversion

xyz

Add Data

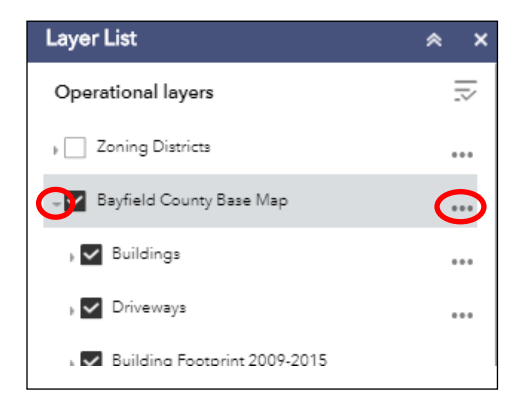

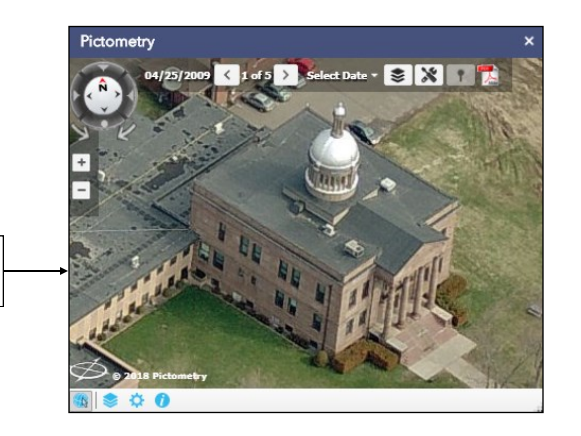

#### **Generating the Final Map and Printing 4**

 $My Location \longrightarrow$   $\bigcirc$   $\qquad$   $\qquad$   $\qquad$   $\qquad$   $\qquad$   $\qquad$   $\qquad$  Measure

Location

Toggle Zoning Layer

 $\overline{\phantom{a}}$ 

Print

Basemap Gallery

Zoom

Default Extent

Previous Extent

Next Extent **Swipe** Swipe

• Select Print **then add a title and select the preferred layout and file format.** 

Simple Draw

- Click on the "Advanced" button **for Advanced** for more customization options.
- Click on the "Print" button  $\blacksquare$  Frint to generate the map file. Once generated, click on the file to open in a new window where you can print or download as a PDF.

Search, Select, Buffer, Export

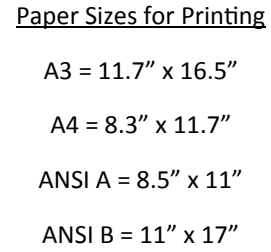

## **Please Note...**

**Phone:** (715) 373-6156 **Email: landrecords@bayfieldcounty.org**<br> **Phone:** (715) 373-6156 **Email: landrecords@bayfieldcounty.org**<br> **Phone:** (715) 373-6156 **Email: landrecords@bayfieldcounty.org**<br> **Phone:** (715) 373-6156 **Em** While this guide covers the basic and most common uses for the map, there are a variety of other options not described in this document. We encourage you to explore the map and its features. Note that hovering the mouse over any of the icons will My Location<br>
The total Extent<br>
The total Extent<br>
The toology Location<br>
The tool's Extent<br>
The tool's name.<br>
The tool's name.<br>
The tool's name.<br>
The tool's name.<br>
The tool's name.<br>
The tool's name.

For details on individual tools, please reference: [http://doc.arcgis.com/en/web](http://doc.arcgis.com/en/web-appbuilder/create-apps/widget-overview.htm)-appbuilder/create-apps/widget-overview.htm

**Questions regarding the use of this map can be directed to the Bayfield County Land Records Department**